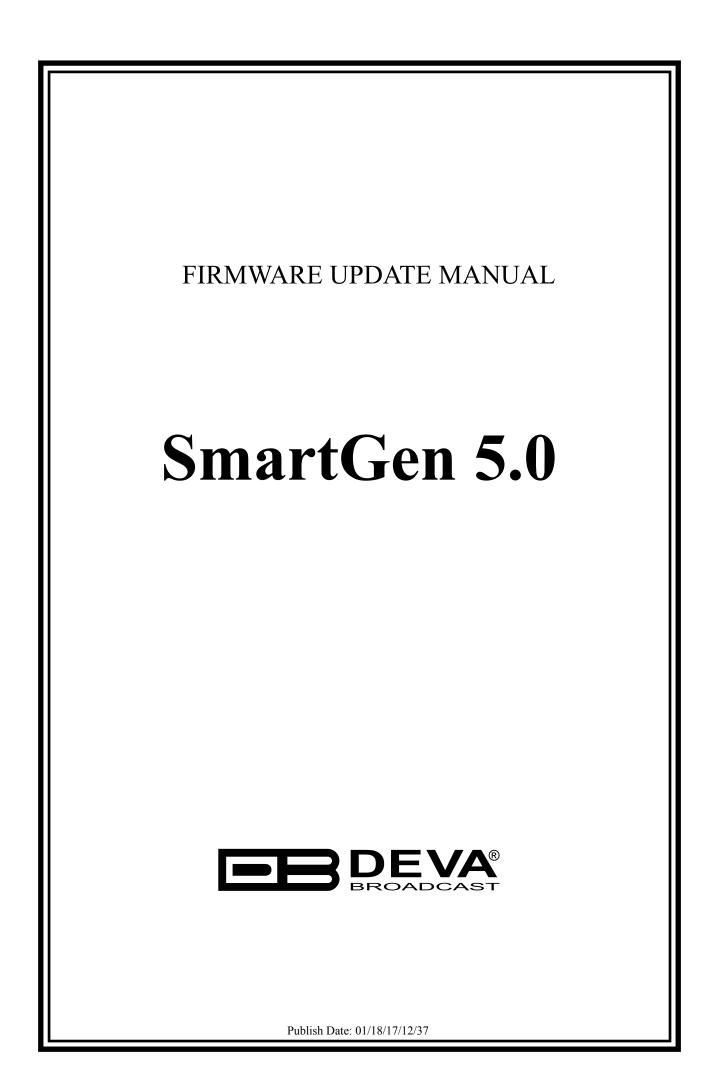

## Firmware updating using USB port

1. Connect your PC directly to SmartGen 5.0 via USB cable.

2. Start "DEVA BootLoader.exe".

3. Click on "Open Firmware" button and select the file with SmartGen 5.0 firmware update (the one with "\*.bin" extension).

4. Check "USB" Interface Radio Button.

The screen looks like the one shown below:

| DEVA Bootloader 1.0.0.20                  |                                                   |                     |
|-------------------------------------------|---------------------------------------------------|---------------------|
| Open Firmware                             | Find Device Program                               | Exit                |
| File Info<br>HW Rev: 03                   | INTERFACE     COM       ○ LAN     ● USB     ○ COM | Port<br>et COM Port |
| FW Rev: 02<br>Release Date<br>25 Nov 2011 | NETWORK ADAPTER<br>Select Network Adapter         |                     |
| Device Info<br>BL Rev:                    | Process Information                               |                     |
| HW Rev:                                   | Press Button Find Device                          |                     |
| Release Date                              |                                                   |                     |
|                                           |                                                   |                     |

5. Turn OFF SmartGen by unplugging the Power Cord.

6. Click on "Find Device" button.

7. Plug-in the device Power Cord when you see "*Searching Device*… *Please turn OFF the device for 5 seconds*." in Process Information area. The Device will power on and will be recognized by the Boot Loader software.

8. Click on "Program" button to start the updating process. This is indicated by the progress indicator and in Progress Information area. The screen will look as the one shown below:

| DEVA Bootloader 1.0.0.20 |                        |                 |      |
|--------------------------|------------------------|-----------------|------|
| Open Firmware            | Find Device Pr         | rogram          | Exit |
| File Info                | INTERFACE              | COM Port        |      |
| HW Rev: 03               | 🔿 LAN 💿 USB 🕥 COM      | Select COM Port | -    |
| FW Rev: 02               |                        |                 |      |
| Release Date             | NETWORK ADAPTER        |                 |      |
| 25 Nov 2011              | Select Network Adapter |                 |      |
|                          |                        |                 |      |
| Device Info              | Process Information    |                 |      |
| BL Rev:                  | Programming Device     |                 |      |
| HW Rev: 03               |                        |                 |      |
| FW Rev: 01               |                        |                 |      |
| Release Date             |                        |                 |      |
| 26 Oct 2011              |                        |                 |      |
|                          |                        |                 |      |

9. Firmware Upgrade completion is indicated by the progress indicator and in Process Information area as shown on the picture below:

| DEVA Bootloader 1.0.0.20<br>Open Firmware | Find Device Program Exit               |  |
|-------------------------------------------|----------------------------------------|--|
| File Info                                 | INTERFACE COM Port                     |  |
| HW Rev: 03                                | ◯ LAN                                  |  |
| FW Rev: 02<br>Release Date                |                                        |  |
| 25 Nov 2011                               | NETWORK ADAPTER Select Network Adapter |  |
|                                           |                                        |  |
| Device Info                               | Process Information                    |  |
| BL Rev:                                   | Device was Programmed Successfully     |  |
| HW Rev: 03                                |                                        |  |
| FW Rev: 01                                |                                        |  |
| Release Date                              |                                        |  |
| Release Date                              |                                        |  |

10. Wait for the process completion and close the window.

## Firmware updating using WEB browser.

To access Device Web Interface it is necessary to know what IP address is assigned to device. Into browser's address field type device IP, e.g. http://192.168.20.16. Depending on browser it may be required to specify port, which is appended after IP address and in our default case must be :80.

**ATTENTION:** Depending on Internet Protocol Settings, assigned IP address may not be visible outside your local network, thus device may be accessed only within that network. Consult with your network administrator for the appropriate IP settings.

1. Go to the embedded SmartGen 5.0 web page and click on "Settings" tab.

2. Click on "Firmware File" edit field or on "..." button and select the file with SmartGen 5.0 firmware update.

3. Click on "Upload" button and wait until uploading process complete.

The screen looks like the one shown below:

| SmartGen 5.0 - DEVA Broadcast Ltd.                                                                                                    |  |  |  |  |
|----------------------------------------------------------------------------------------------------|--|--|--|--|
| Site Name       SmartGen 5.0       Device Time       Wed Jan 18 10:31:27 2017       Live PS       Smartgen         Serial Number       05B91C58       FW       02.11.1431       2016/04/28 10:20:33       HW       DBR-SG5-R03       Encoder Mode       Sidechain         TA Input       OFF       Pilot Status       Too Low       Pilot Level       0.00 Vp-p       Pilot Lock       No       Synchro       Auto       RDS Level       0.99 Vp-p                                                                                                    |  |  |  |  |
| Basic RDS       AF List / Group Sequence       Settings       Monitor         Output       Phase       Encoder Mode       Synchro Source         1000 mVp-p       0.0 °       Sidechain       Auto         Site Name       Factory Defaults       Reboot Device         SmartGon 5.0       G Restorn Defaults       Reboot Device                                                                                                    |  |  |  |  |
| SmartGen 5.0       Restore Defaults       Reboot Device         Firmware Update       Firmware Version       Firmware File         02.11.1431       2016/04/28       10:20:33       SmartGen_5_2_11_1431.t       Image: Constant of the second second |  |  |  |  |
| 🗣 Revert Changes 🕞 Save Changes                                                                                                    |  |  |  |  |

4. When the upload complete the screen will change to:

Firmware Upload was Successful. Please Wait 2 Minutes to Flash Device! <u>Go to SmartGen Main Page</u>

5. Wait two minutes until the upgrade process complete and click to the link "Go to SmartGen Main Page". If the upgrade is successful the SmartGen 5.0 Main page will be loaded.